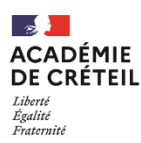

Direction des services départementaux on cenon aco services a<br>de l'éducation nationale de la Seine-et-Marne

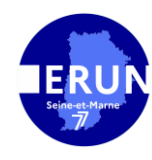

## Effacer les données de navigation sur son navigateur

Vous n'arrivez plus à accéder à une plateforme institutionnelle comme ONDE. Un message d'erreur apparait ou le site indique qu'il est en cours de maintenance. Le plus souvent, il suffit d'effacer les données de navigation sur votre navigateur.

Voici comment faire :

## Sur Google Chrome

Cliquez sur les trois points en haut à droite de la fenêtre Google Chrome. Puis, cliquez sur paramètres.

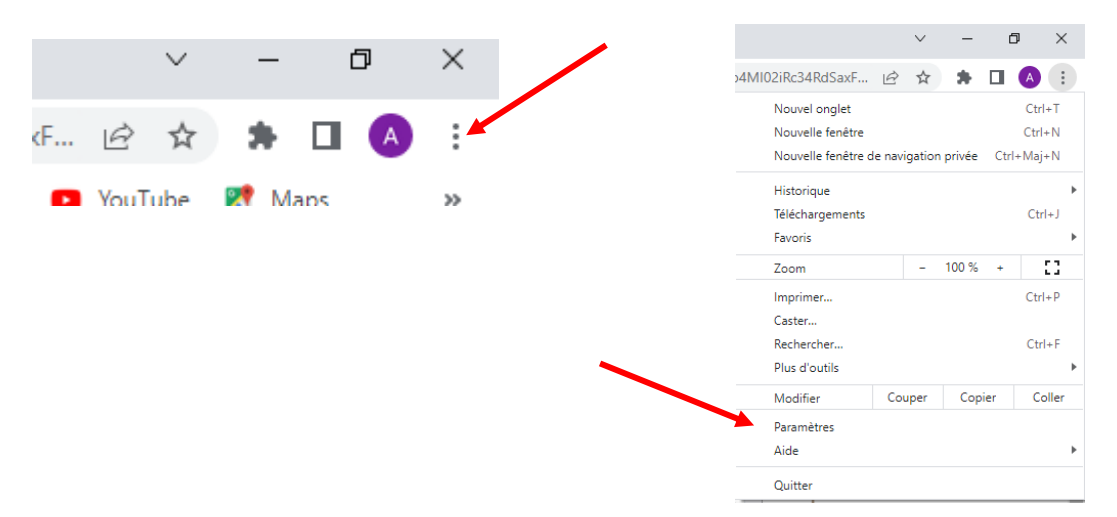

Allez dans l'onglet « Confidentialité et sécurité ». Au chapitre « Confidentialité et sécurité », cliquez sur « Effacer les données de navigation ». Enfin, cliquez sur « Effacer les données » dans la fenêtre qui s'ouvre.

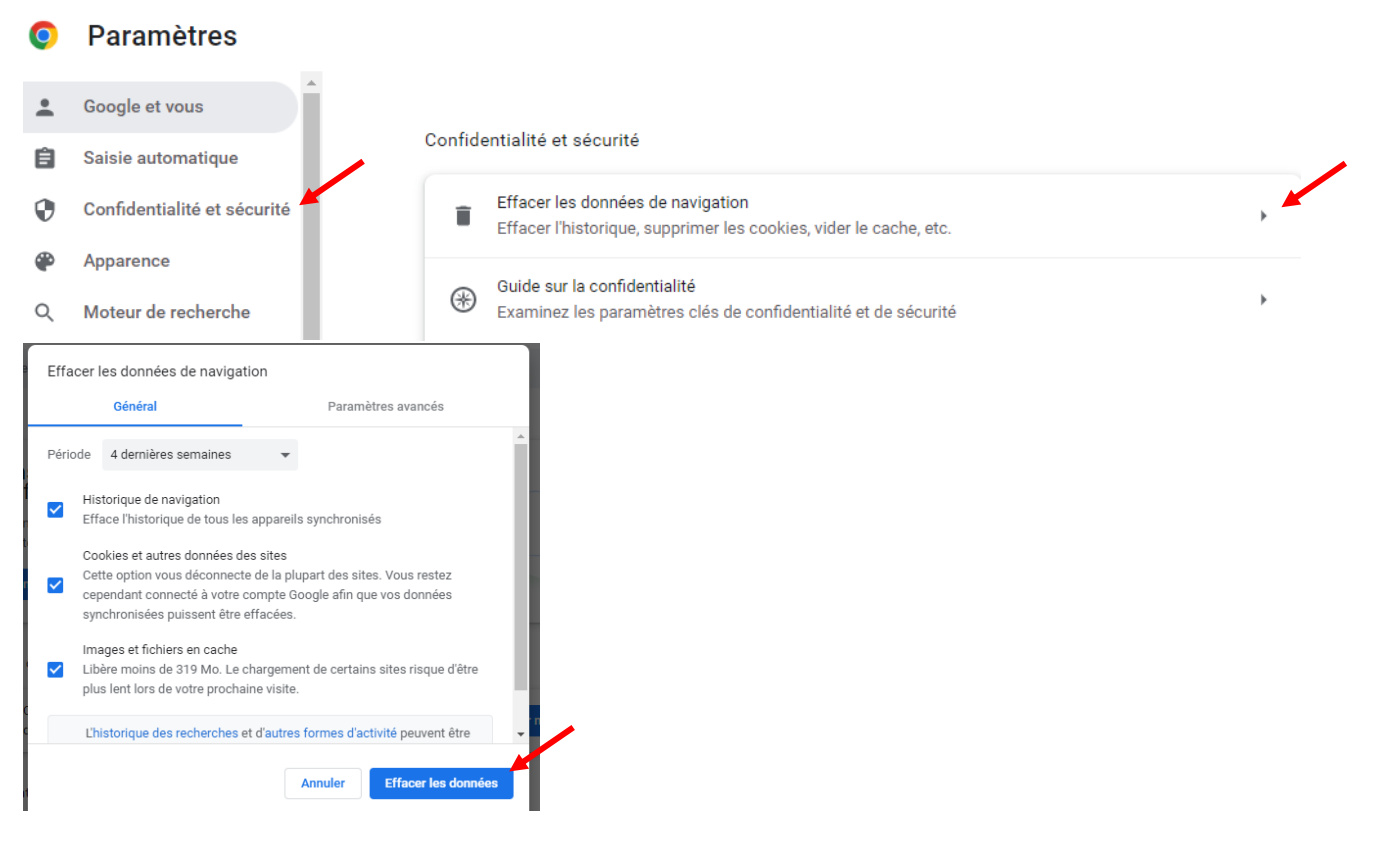

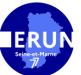

## Sur Mozilla firefox

Cliquez sur les trois traits horizontaux en haut à droite de la fenêtre Mozilla. Puis, cliquez sur paramètres.

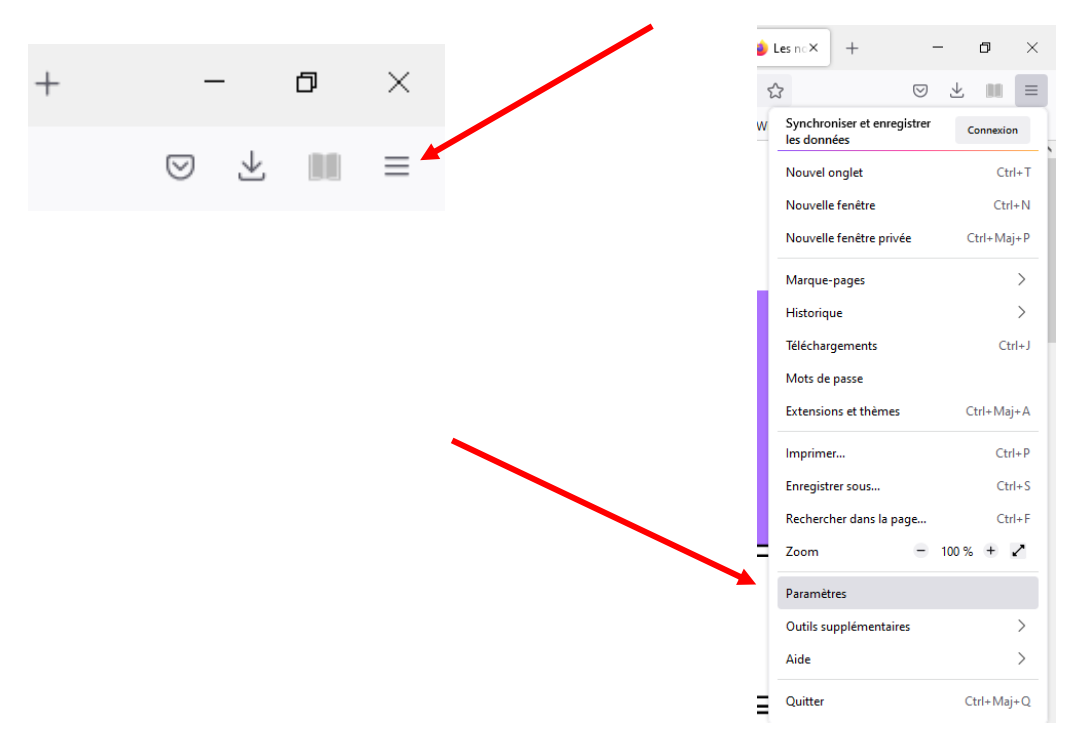

Allez dans l'onglet « Vie privée et sécurité »

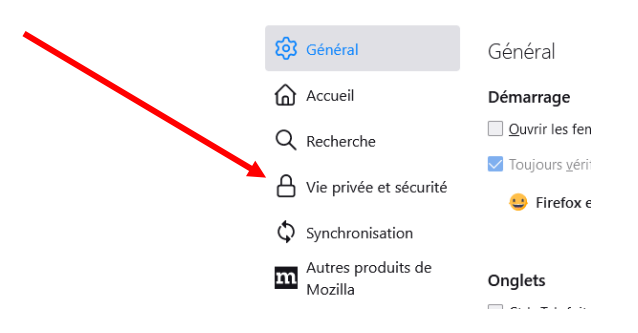

Descendez sur la page jusqu'à « Cookies et données de sites », puis cliquez sur « Effacer les données ». Enfin, cliquez sur « Effacer » dans la fenêtre qui s'ouvre.

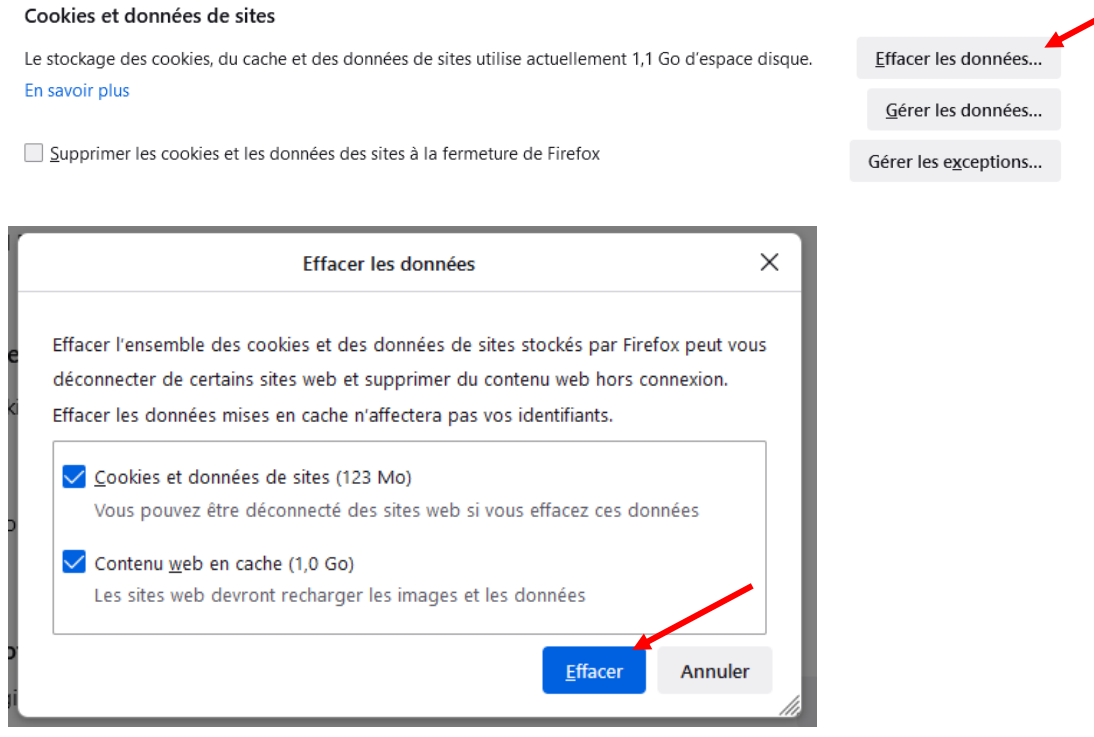

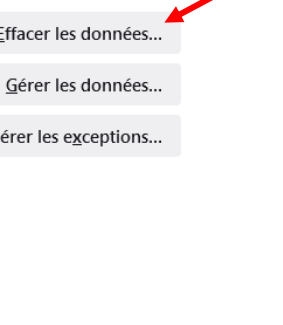

Alexandra Labrousse groupe ERUN77

## Sur Edge

Ce navigateur est peu compatible avec les applications institutionnelles. Mais si vous l'utilisez, voici la procédure :

Cliquez sur les trois points en haut à droite de la fenêtre d'EDGE. Puis, cliquez sur paramètres. Allez dans l'onglet « Confidentialité, recherche et service »

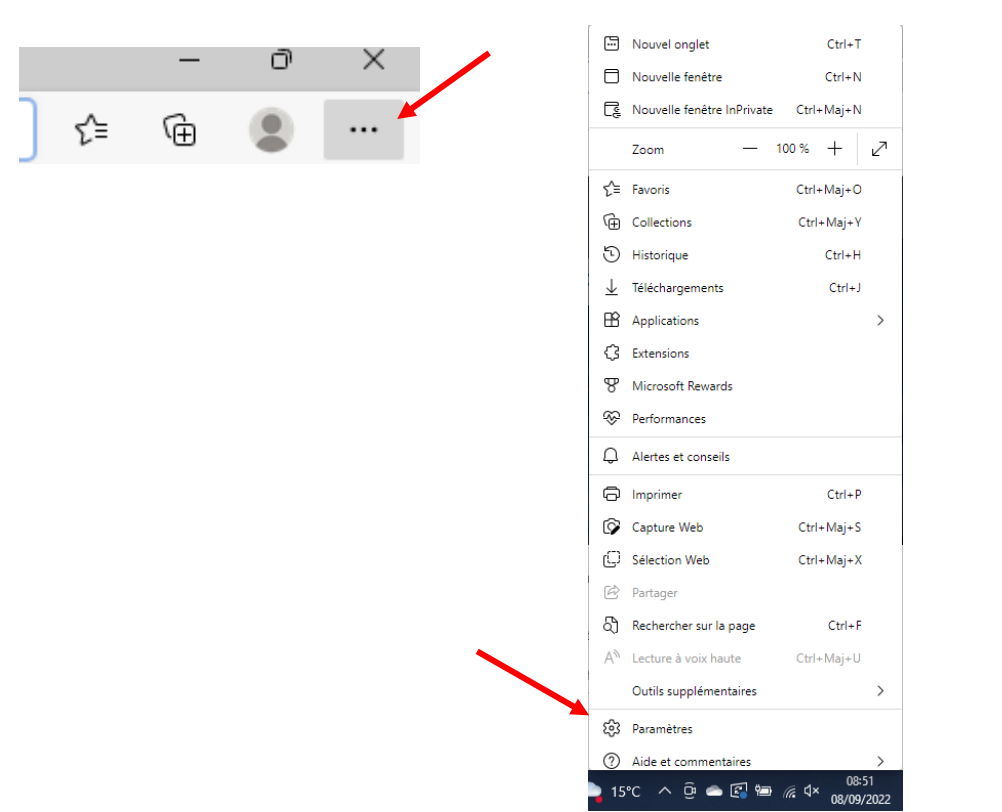

Paramètres Q Rechercher dans les paramètres **A** Profils □ Confidentialité, recherche et services

Descendez sur la page jusqu'à « Effacer les données de navigation », puis cliquez sur « Choisir les éléments à effacer ».

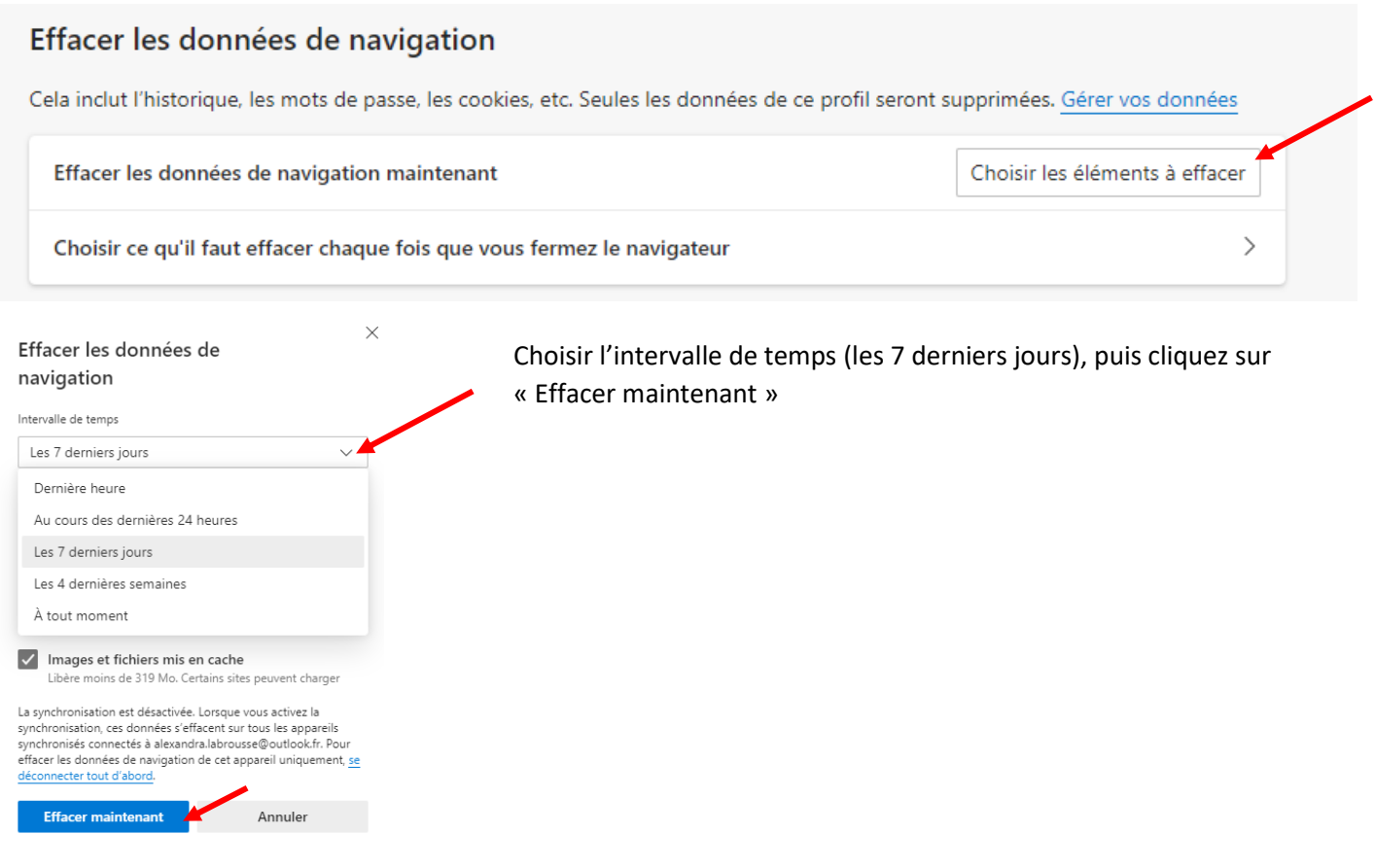

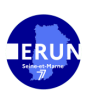